## Samodzielna rejestracja na platformie Moodle SP39

Wejdź na stronę <https://eszkola.sp39.szczecin.pl/>

W prawym górnym rogu pojawi się napis ZALOGUJ SIĘ, w który musisz kliknąć

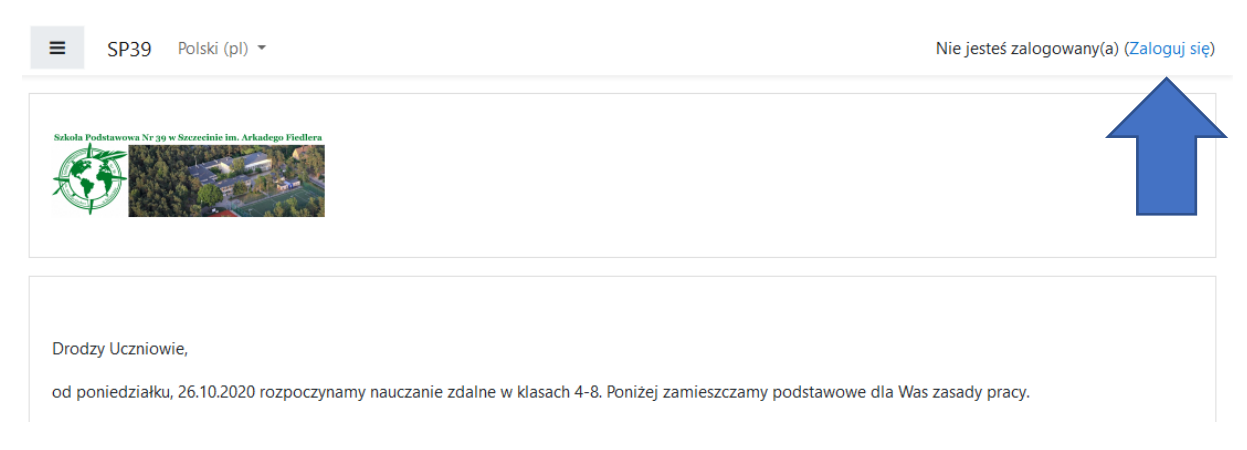

Pojawi się ekran logowania, poniżej którego jest przycisk do zakładania nowego konta, kliknij w niego

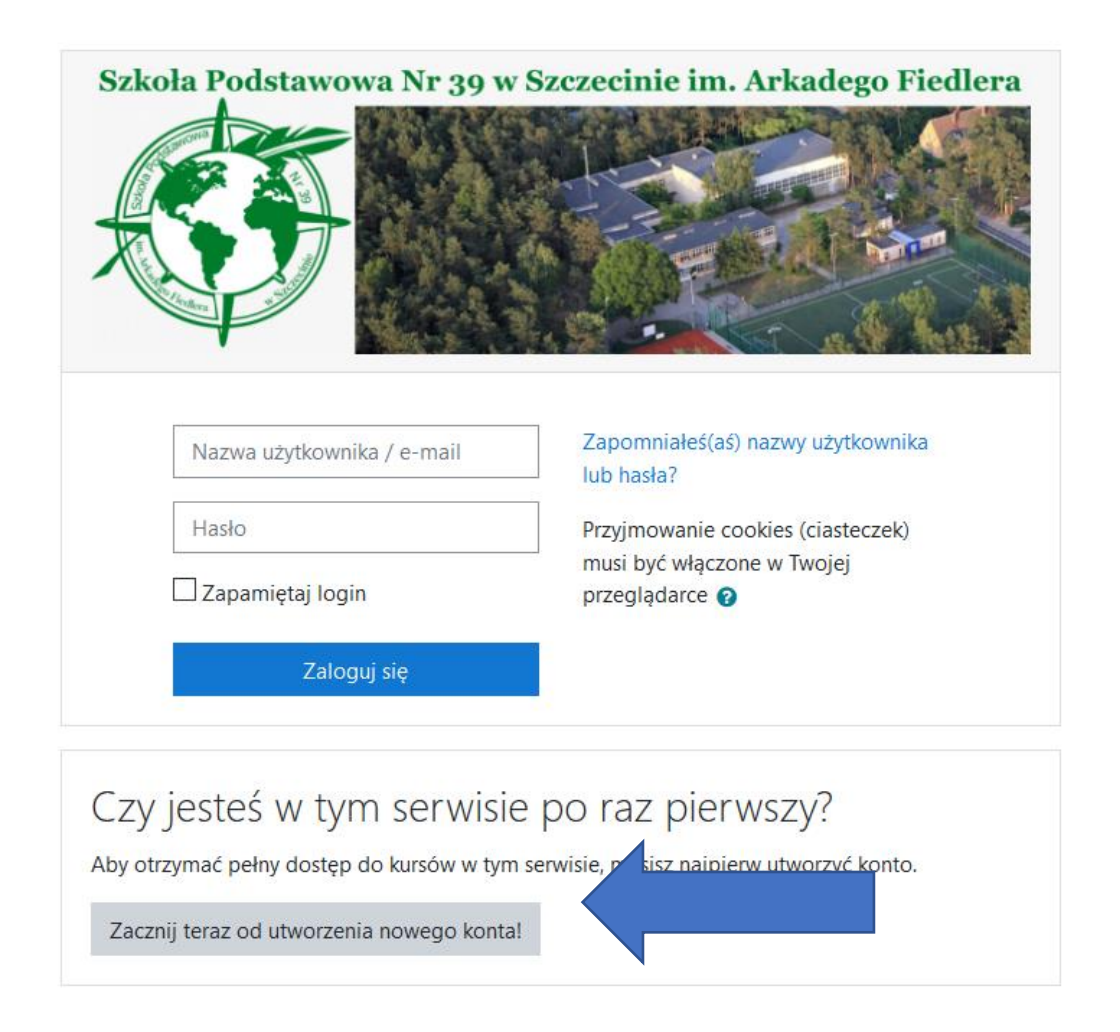

W przypadku problemów skorzystaj z pomocy administratora [eszkola@sp39.szczecin.pl](mailto:eszkola@sp39.szczecin.pl) Zanim wyślesz @ sprawdź 3 razy czy postępujesz zgodnie z instrukcją.

Uzupełnij wymagane pola, następnie kliknij przycisk Utwórz moje nowe konto

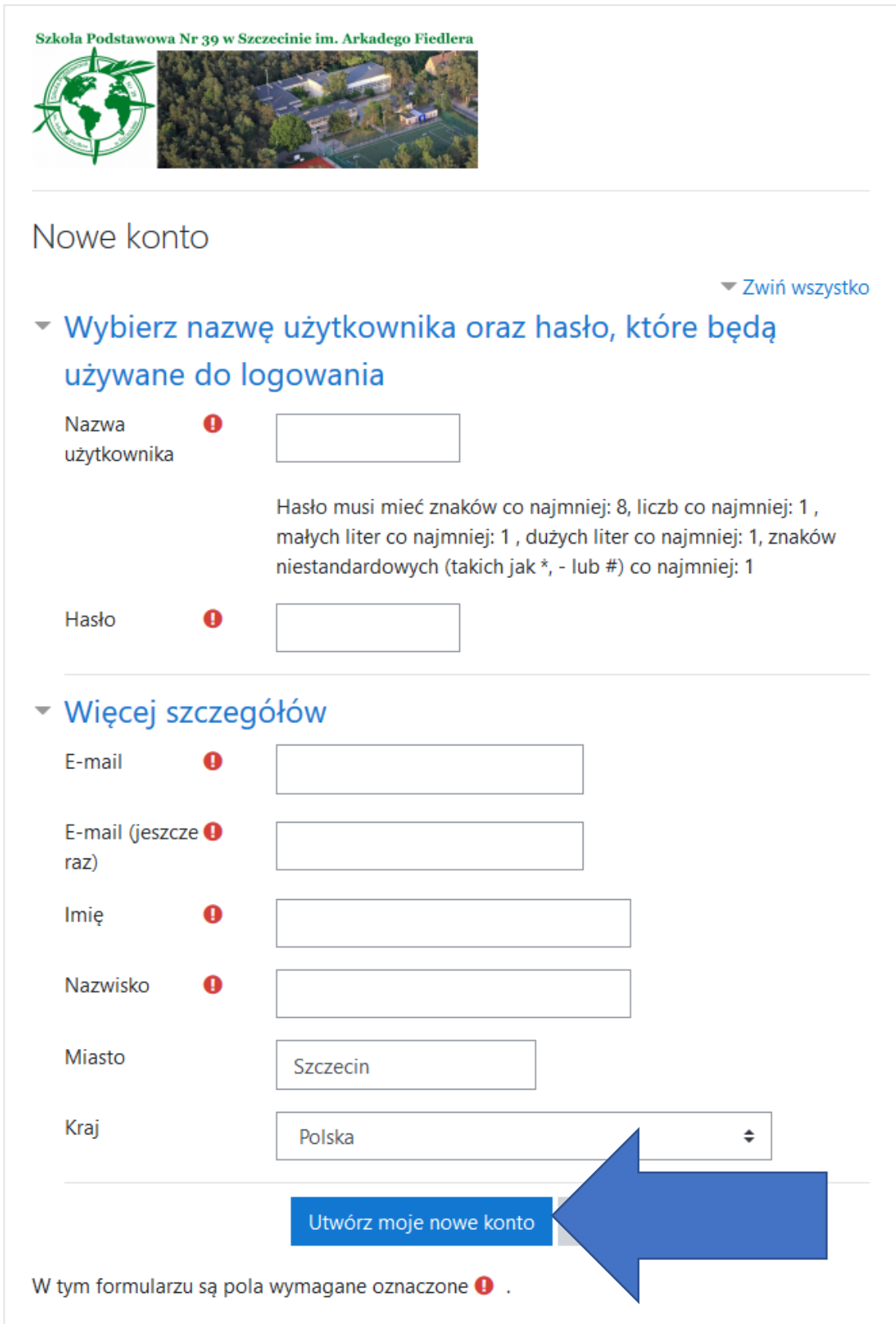

W przypadku problemów skorzystaj z pomocy administratora [eszkola@sp39.szczecin.pl](mailto:eszkola@sp39.szczecin.pl) Zanim wyślesz @ sprawdź 3 razy czy postępujesz zgodnie z instrukcją.

Otrzymasz komunikat o wysłaniu potwierdzenia, wybierz Kontynuuj, a następnie sprawdź swoją pocztę e-mail

![](_page_2_Figure_1.jpeg)

Gratulacje jesteś już nowym użytkownikiem, teraz wystarczy zapisać się na kurs (odpowiednia klasa)

![](_page_3_Picture_68.jpeg)

Wybierasz w lewym menu STRONA GŁOWNA, następnie z kategorii kursów wybierasz swoją klasę

![](_page_3_Picture_3.jpeg)

## Przechodzisz do swojej klasy, musisz zapisać się teraz do każdego przedmiotu.

## Wybierasz przedmiot

![](_page_4_Figure_2.jpeg)

## Zapisujesz się na lekcje przez wybranie przycisku zapisz mnie

![](_page_4_Figure_4.jpeg)

Gratulacje!!!